# 下 関 市 • 美 祢 市 消 防 指 令 セ ン タ · N e t 1 1 9 緊急通報システムの登録方法

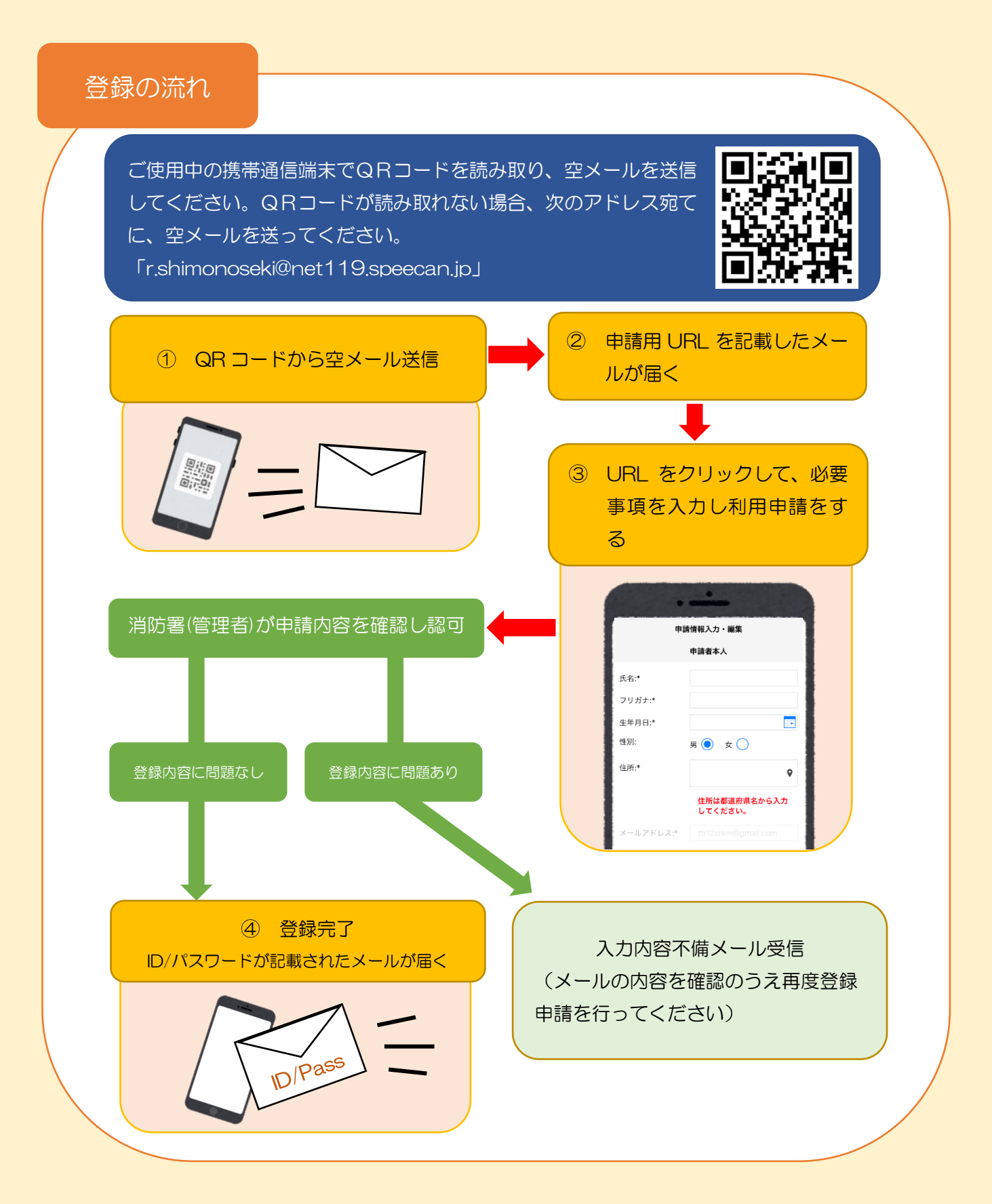

# 登録申請画面

QR コードを読み取って出て きたアドレス宛に空メール を送信します。 QR コードが読み取れない場 合はアドレスを直接入力し て下さい。

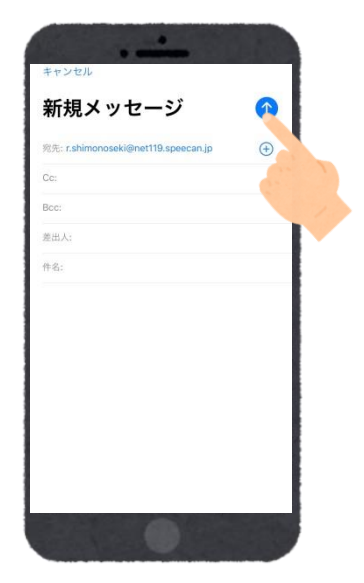

### 1. 空メールを送信 2. 申請用 URL 受信

受信したメールを開き、メー ル中に記載の URL を押しま す。

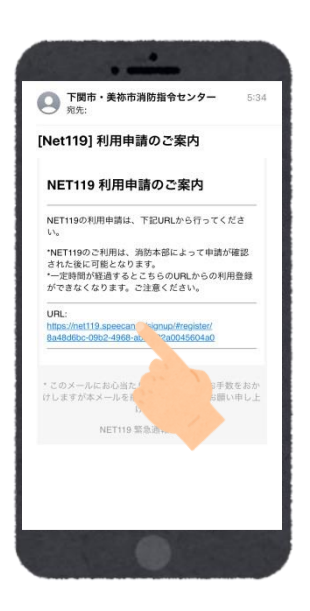

利用規約を確認の上、同意さ れる場合は「同意します」を 選択し、「次へ」を押します。

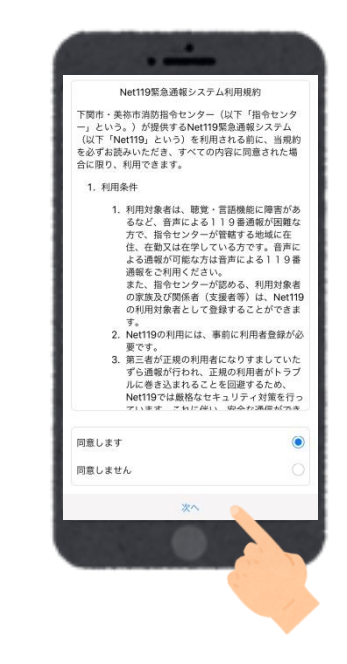

# 3. 利用規約を確認 **4. 氏名及びフリガナを入力**

氏名欄に氏名を入力し、フリ ガナ欄にカタカナでフリガ ナを入力します。

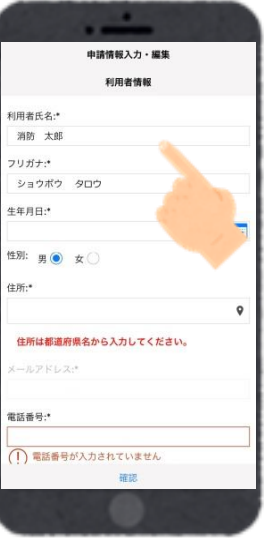

# 5. 生年月日を入力 **6. 性別を選択**

生年月日を入力します。 生年月日欄右側のカレンダ ーマークを開くと生年月日 を選択することもできます。

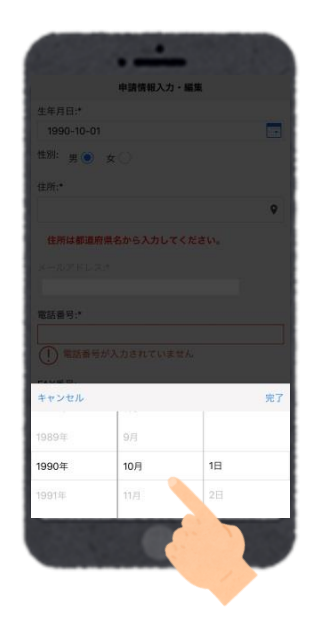

性別を選択肢から選択しま す。

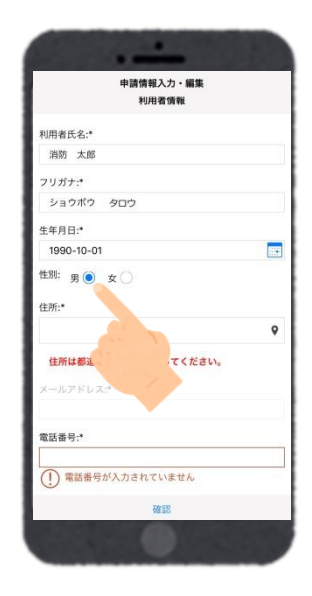

住所を都道府県から入力し てください。 入力後、右の位置アイコンか ら地図を開きます。

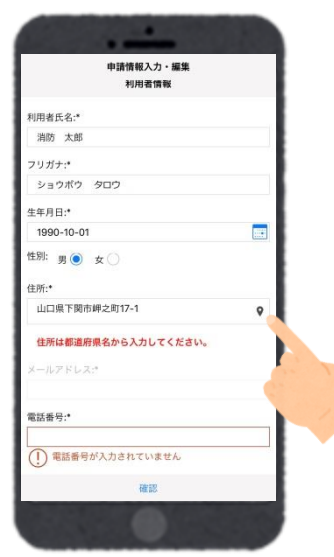

### 7. 住所を入力 9. 地図情報を確認

地図上で正しい位置が表示さ れていることを確認し、問題が なければ「OK」を押します。 入力した住所と地図の位置情 報がずれている場合は中心点 を該当位置まで移動して 「OK」を押します。

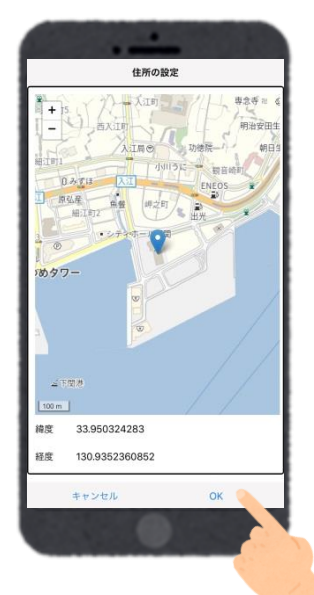

# 9. 電話番号を入力 アンチング 10. 申請理由を入力 電話番号を入力します。

固定電話の場合は市外局番 から入力してください。 FAX番号の入力は任意です。

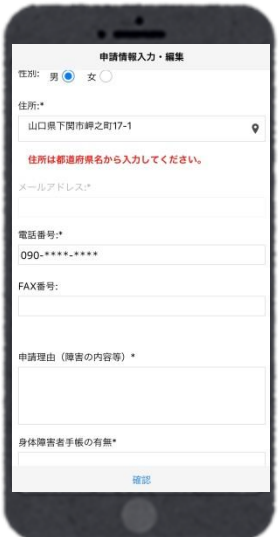

申請理由を入力します。 音声による会話が困難な理 由やどこに障害があるのか を入力してください。

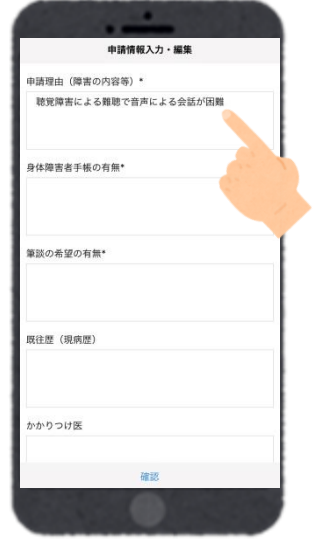

11. 身体障害者手帳の有無を入力 12. 筆談の有無を入力 身体障害者手帳の有無を入

力します。

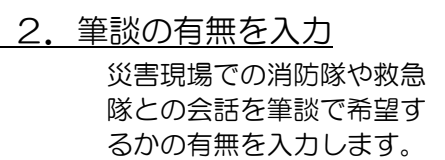

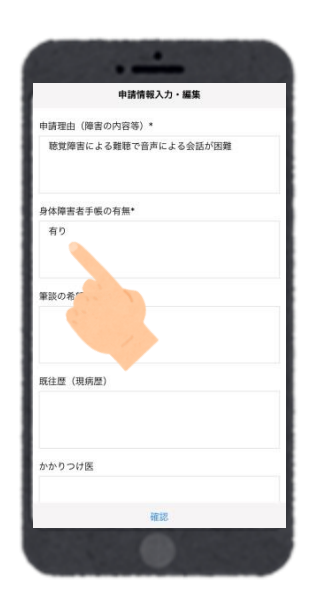

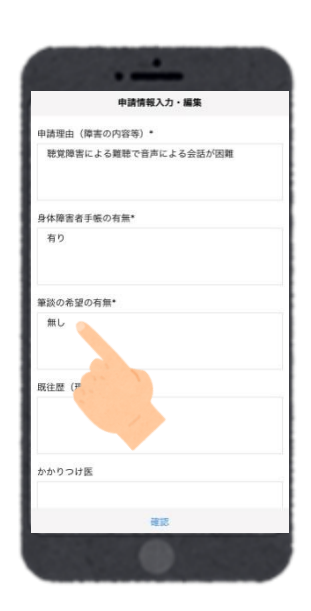

# 13. 既往歴(現病歴)·かかりつけ医·通勤通学先を入力(任意)

既往歴(現病歴)・かかりつけ医・通勤通学先を入力します。任意入 力なので入力しなくても申請は出来ます。

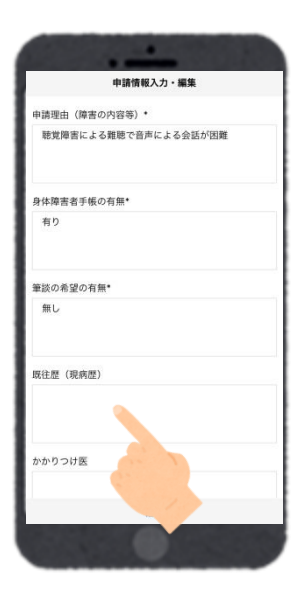

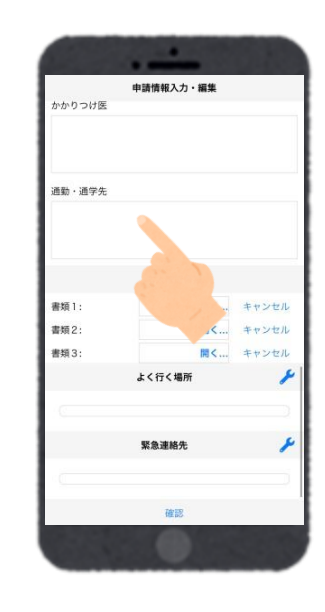

# 14. 本人確認書類を撮影

書類1の「開く」を押して、 「写真を撮る」を押してカメ ラを起動します。

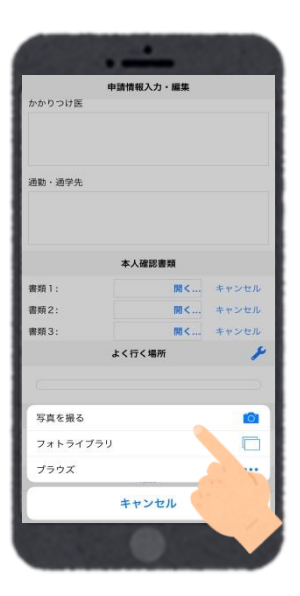

本人を確認できる書類を撮 影します。(運転免許証・健 康保険証・身体障害者手帳な ど)

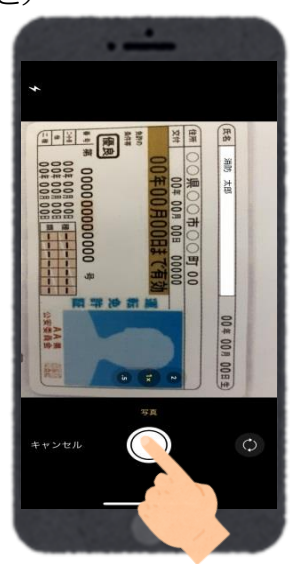

### 15. よく行く場所を入力(任意)

よく行く場所を入力します。任意入力なので入力しなくても申請は出来ま す。

 ①画面右の編集アイコンを押し ます。

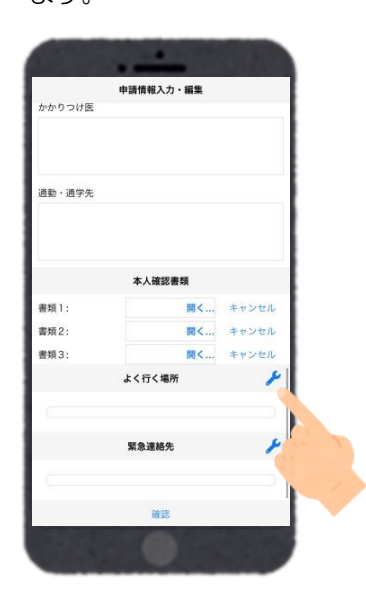

③登録名・住所・メモを入力 後、地図アイコンを開きま す。住所は都道府県から入力 します。

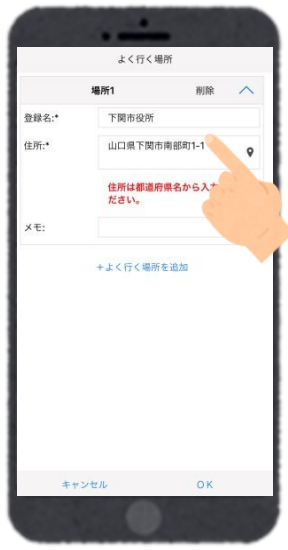

②「よく行く場所を追加」を

押します。

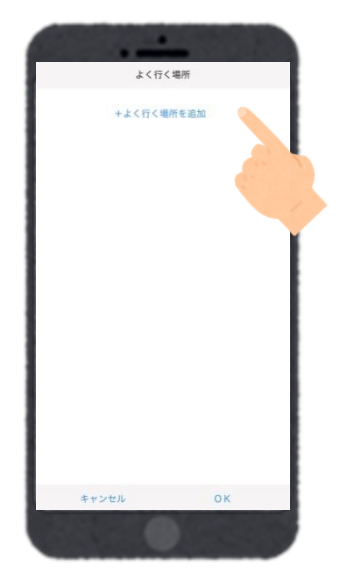

④地図上で正しい位置が表示されて いることを確認し、問題がなければ 「OK」を押します。入力した住所 と地図の位置情報がずれている場合 は中心点を該当位置まで移動して 「OK」を押します。

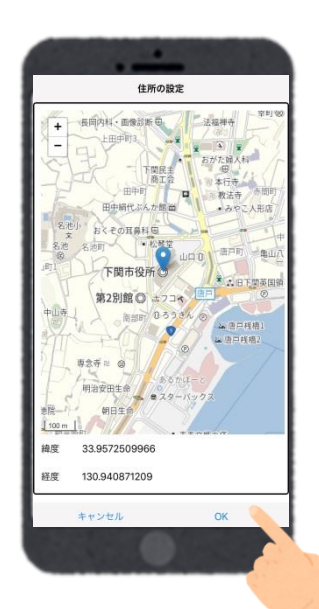

### 16. 緊急連絡先を入力(任意)

緊急連絡先を入力します。任意入力なので入力しなくても申請は出来ます。

 ①画面右の編集アイコンを押し ます。

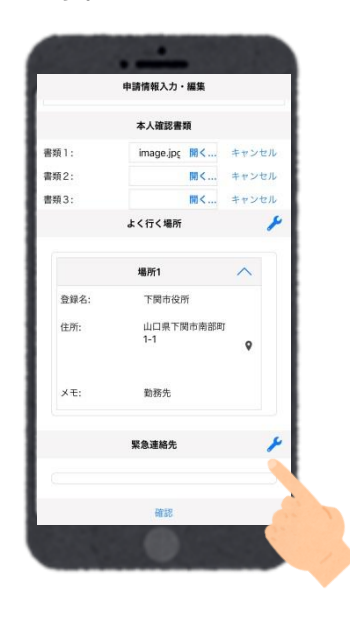

③緊急連絡先の氏名・フリガ ナ・本人との関係・電話番号 を入力します。

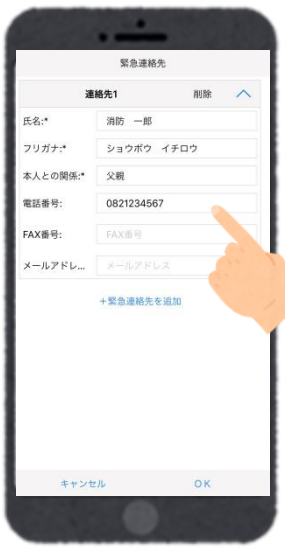

 ②「緊急連絡先を追加」を 押します。

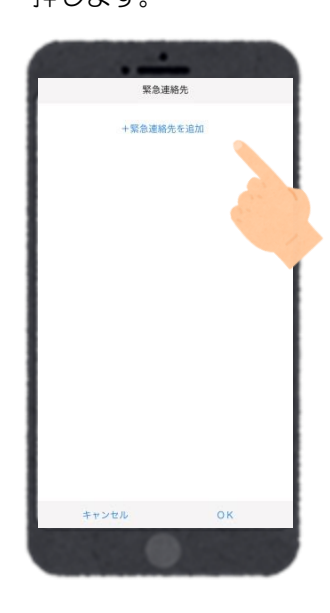

④入力した内容が正しけ れば「OK」を押します。 さらに緊急連絡先を追加 したい場合は「緊急連絡 先を追加」を押して入力 します。

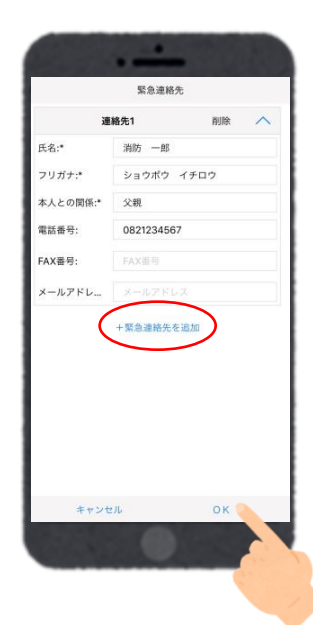

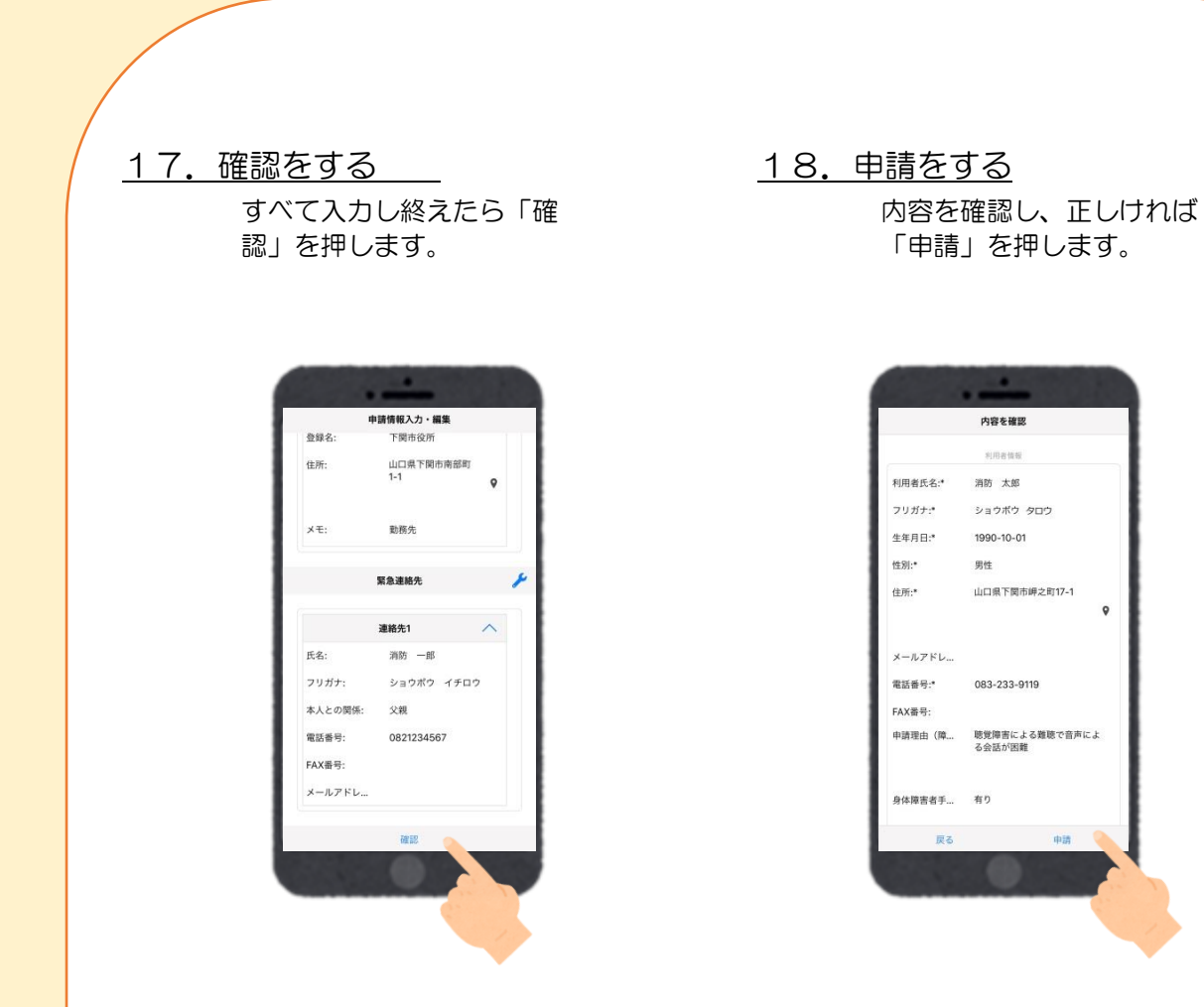

### 19.申請完了

申請が完了すると「リクエス トを受付ました。ありがとう ございました。」のメッセー ジが表示されます。

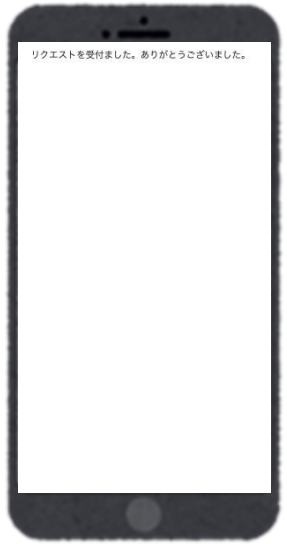

# 利用開始設定画面

1. 利用開始通知メール受信 2. ログインする

登録申請が許可されると、通 報システムのリンクと ID・パ スワードが記載されたメー ルが届きます。 リンクの「NET119 緊急通 報システム」を押します。

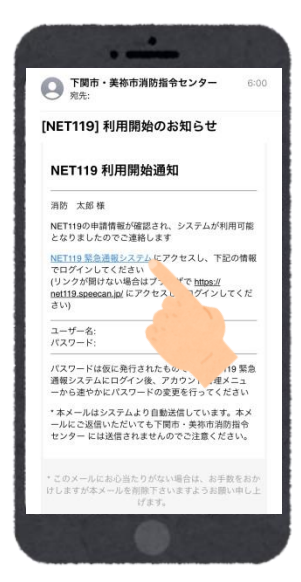

メールで通知された ID とパ スワードを入力してログイ ンします。

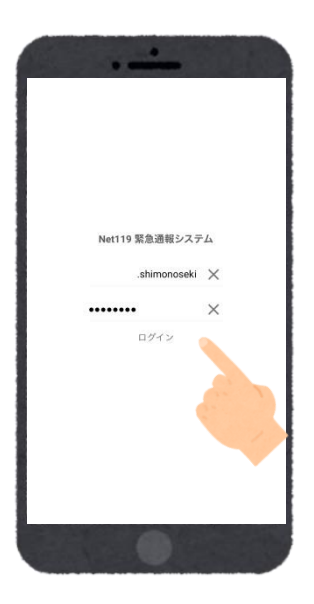

3. 通報画面のメニューバーを開く 4. 通報 URL を表示する

ログインすると通報画面が 表示されます。左上のメニュ ーバーを開きます。

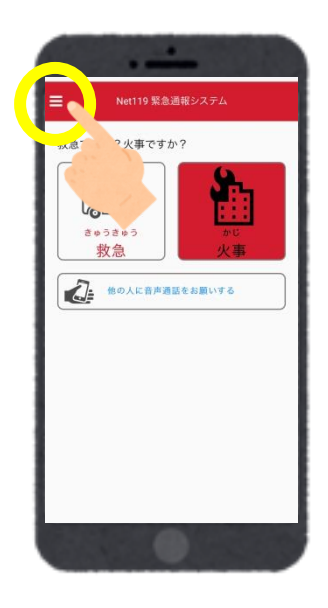

メニューバーから「通報 URL 表示」を選びます。

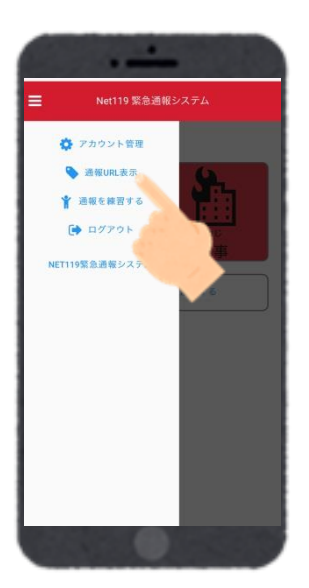

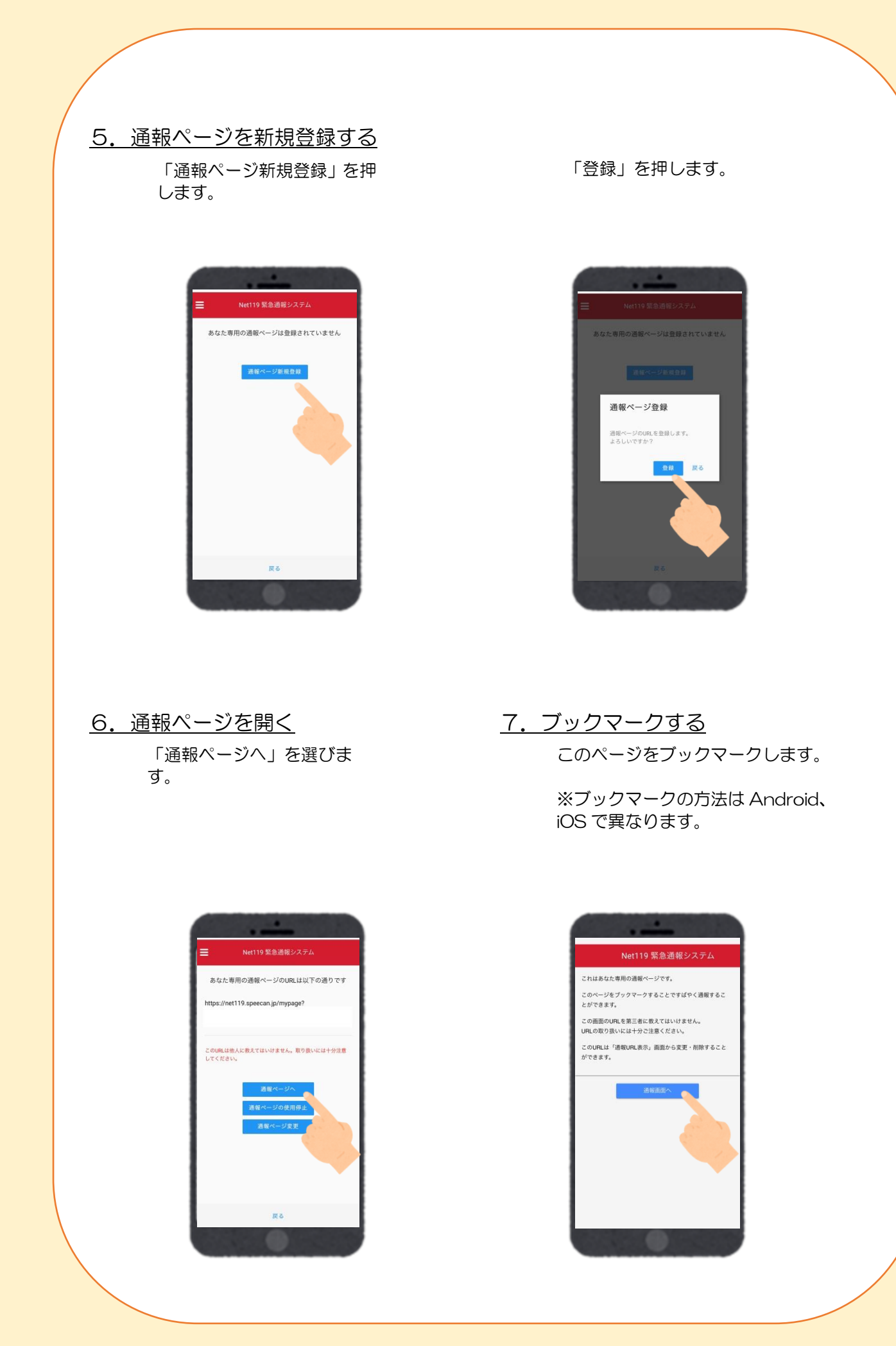

- 1. アカウント管理を開く 2. 登録情報変更申請する 左上のメニューバーから「ア カウント管理」を選びます。
	-

「登録情報修正・利用停止」 を選びます。

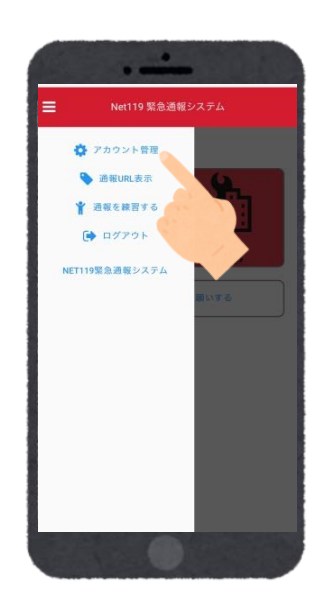

最もしい

### 3. 登録情報変更方法案内メールを受信 4. 編集画面を開く

登録してあるメールアドレス宛て に、登録情報変更の案内メールが 届きますので、メール中に記載の URL を押します。

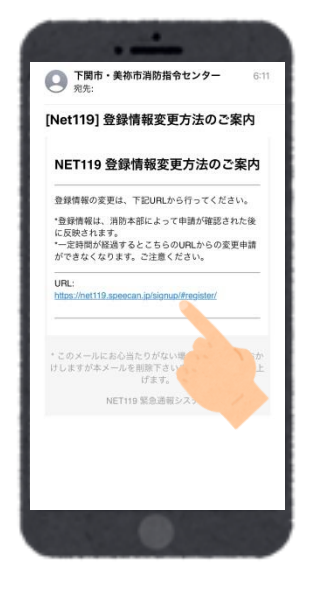

左下の「編集」を押します。

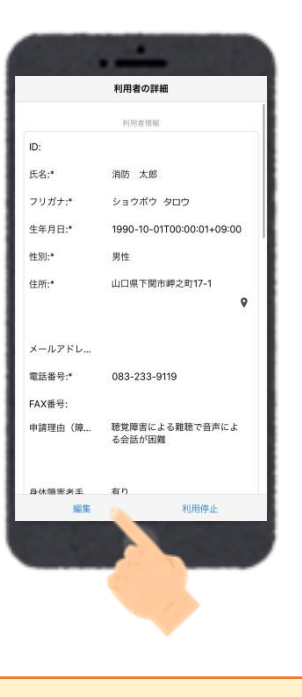

# 5. 追加·変更する インタン 6. 申請する

追加・変更したい部分を編集 し、「確認」を押します。

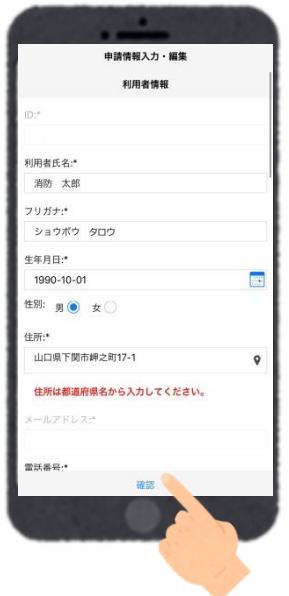

内容を確認し、問題がなけれ ば「申請」を押します。

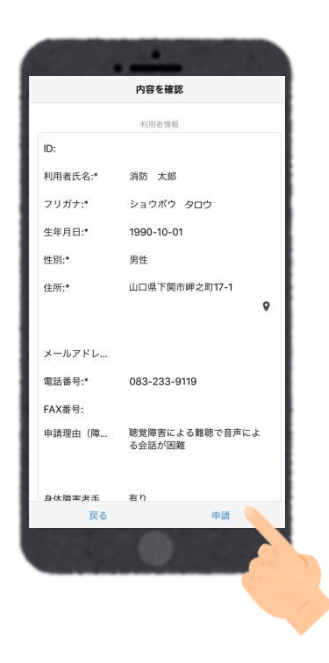

# 7.申請完了

申請が許可されると、登録情 報修正完了通知がメールで 届きます。

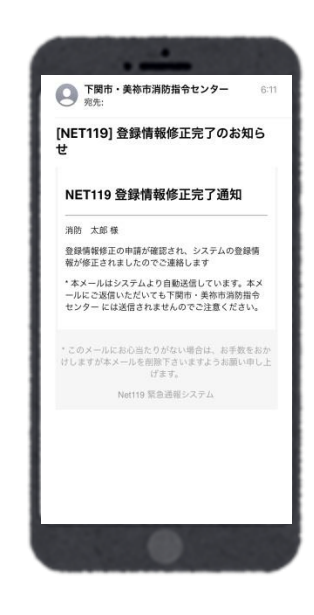

# 利用停止の申請画面

1. アカウント管理を開く 2. 登録情報変更申請する 左上のメニューバーから「ア

カウント管理」を選びます。

「登録情報修正・利用停止」 を選びます。

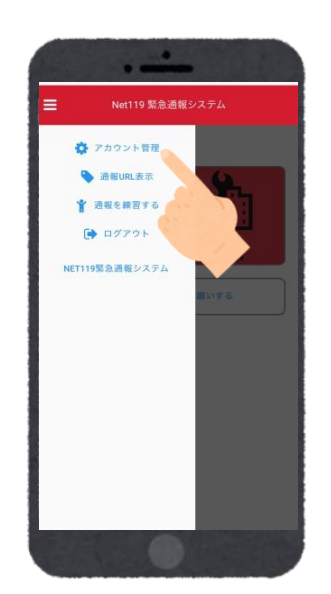

# 展る

### 3. 登録情報変更方法案内メールを受信 4. 利用停止を申請する

登録してあるメールアドレス宛て に、登録情報変更の案内メールが 届きますので、メール中に記載の URL を押します。

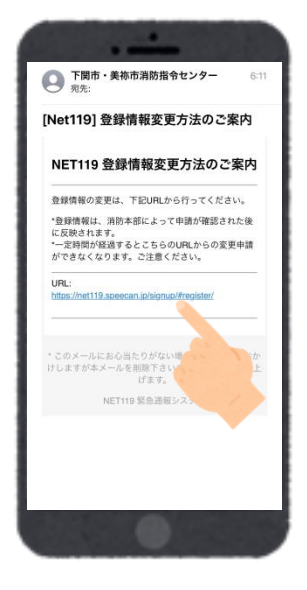

右下の「利用停止」を押しま す。

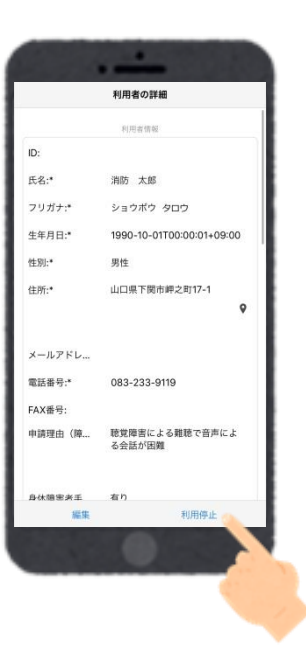

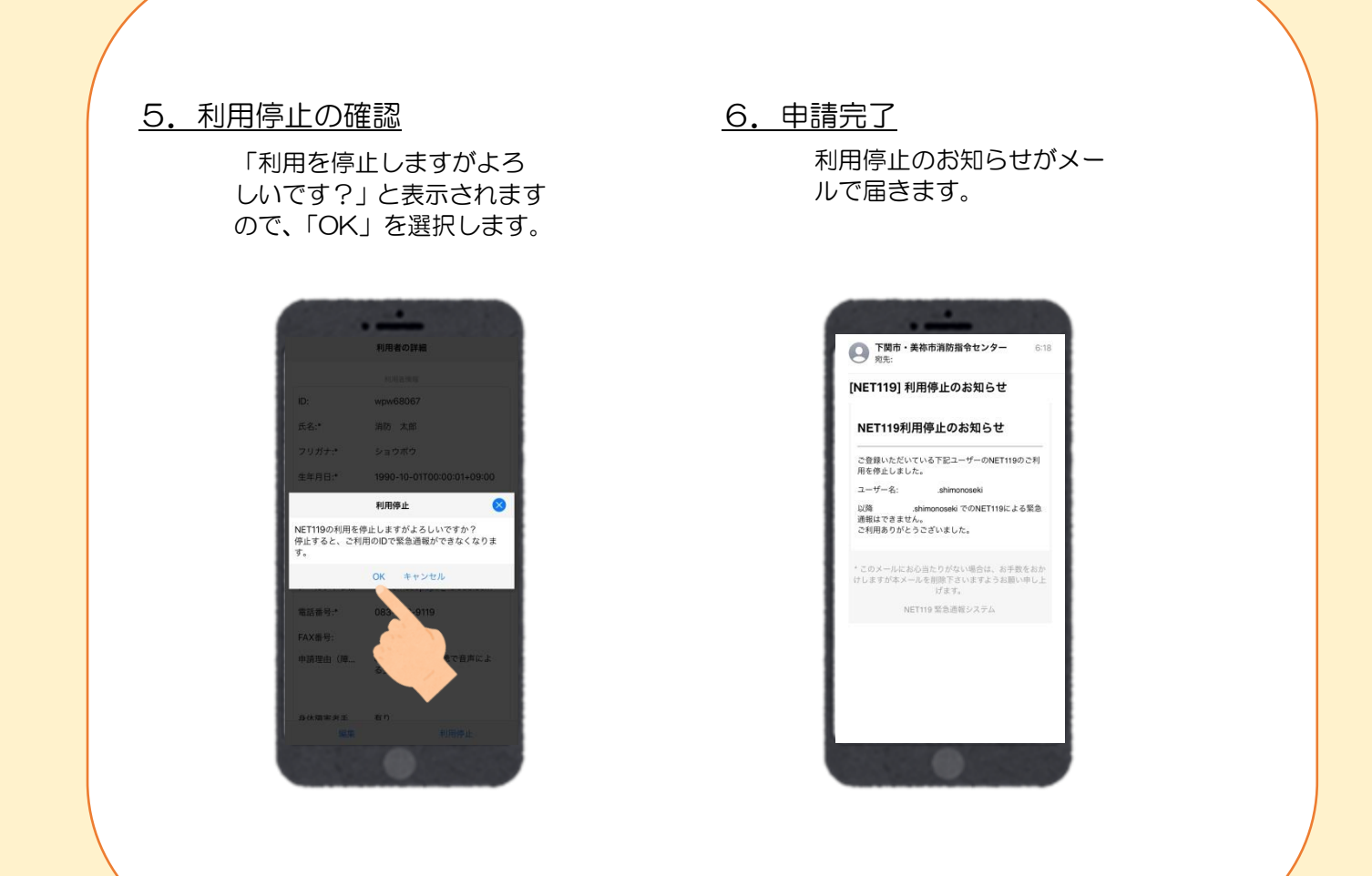

# 注意事項

- ・「net119.speecan.jp」このドメインからのメールを拒否しないように設定してください。 メールが受信できないと登録・変更・利用停止の申請ができません。
- ・登録後のメールアドレスの変更は「アカウント管理」の「登録メールアドレス変更」から変更 設定を行ってください。

お問い合わせ先 〒750-0014 山口県下関市岬之町 17 番1号 下関市消防局 情報指令課(下関市・美祢市消防指令センター) 電話番号:083-233-9119 F A X:083-224-0119 メールアドレス:sbjohosh@city.shimonoseki.yamaguchi.jp